# **SmartXplorer for ISE Project Navigator Users**

*Tutorial (ISE 11.2)* 

**UG689 (v1.1) July 20, 2009 [optional] 2009**

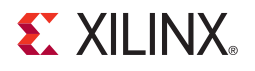

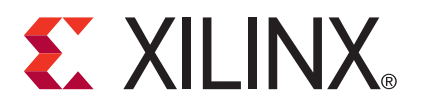

Xilinx is disclosing this user guide, manual, release note, and/or specification (the "Documentation") to you solely for use in the development of designs to operate with Xilinx hardware devices. You may not reproduce, distribute, republish, download, display, post, or transmit the Documentation in any form or by any means including, but not limited to, electronic, mechanical, photocopying, recording, or otherwise, without the prior written consent of Xilinx. Xilinx expressly disclaims any liability arising out of your use of the Documentation. Xilinx reserves the right, at its sole discretion, to change the Documentation without notice at any time. Xilinx assumes no obligation to correct any errors contained in the Documentation, or to advise you of any corrections or updates. Xilinx expressly disclaims any liability in connection with technical support or assistance that may be provided to you in connection with the Information.

THE DOCUMENTATION IS DISCLOSED TO YOU "AS-IS" WITH NO WARRANTY OF ANY KIND. XILINX MAKES NO OTHER WARRANTIES, WHETHER EXPRESS, IMPLIED, OR STATUTORY, REGARDING THE DOCUMENTATION, INCLUDING ANY WARRANTIES OF MERCHANTABILITY, FITNESS FOR A PARTICULAR PURPOSE, OR NONINFRINGEMENT OF THIRD-PARTY RIGHTS. IN NO EVENT WILL XILINX BE LIABLE FOR ANY CONSEQUENTIAL, INDIRECT, EXEMPLARY, SPECIAL, OR INCIDENTAL DAMAGES, INCLUDING ANY LOSS OF DATA OR LOST PROFITS, ARISING FROM YOUR USE OF THE DOCUMENTATION.

© 2009 Xilinx, Inc. XILINX, the Xilinx logo, Virtex, Spartan, ISE, and other designated brands included herein are trademarks of Xilinx in the United States and other countries. All other trademarks are the property of their respective owners.

## **Revision History**

The following table shows the revision history for this document.

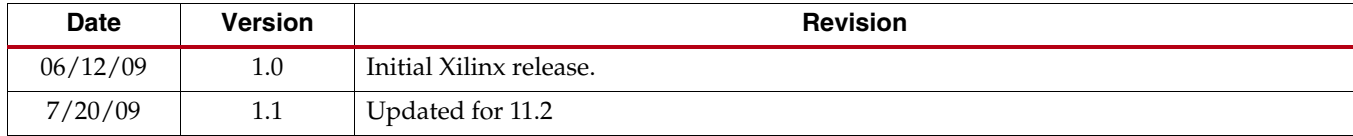

## *Table of Contents*

## **[Preface: About This Guide](#page-6-0)**

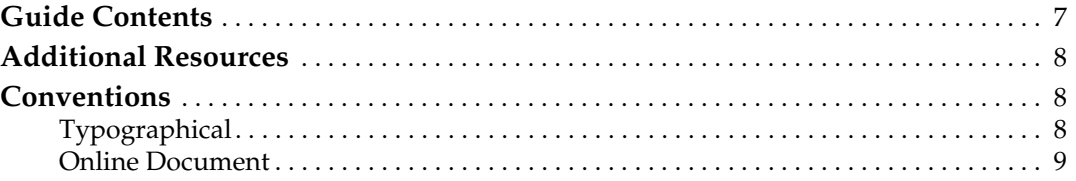

## **[Chapter 1: SmartXplorer Overview](#page-10-0)**

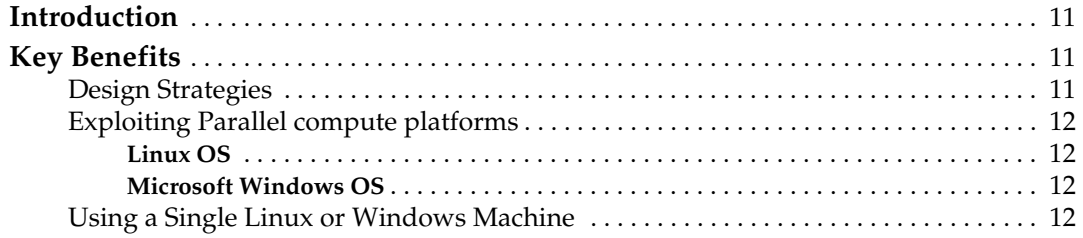

### **[Chapter 2: Tutorial Description](#page-14-0)**

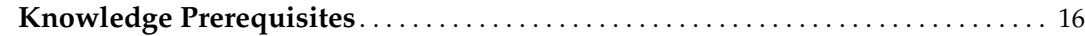

### **[Chapter 3: Preparing the Design for Labs](#page-16-0)**

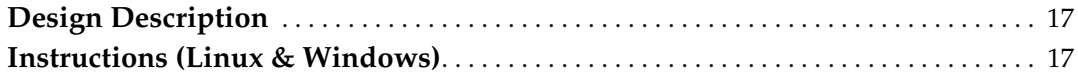

## **[Chapter 4: Lab 1: Basic Flow](#page-18-0)**

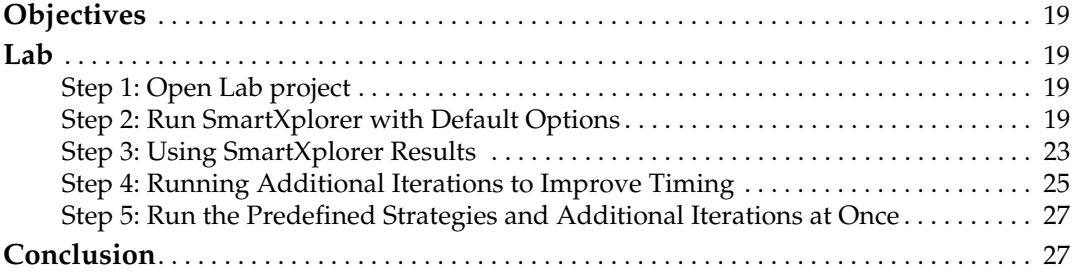

## **[Chapter 5: Lab 2: Creating Custom Strategies](#page-28-0)**

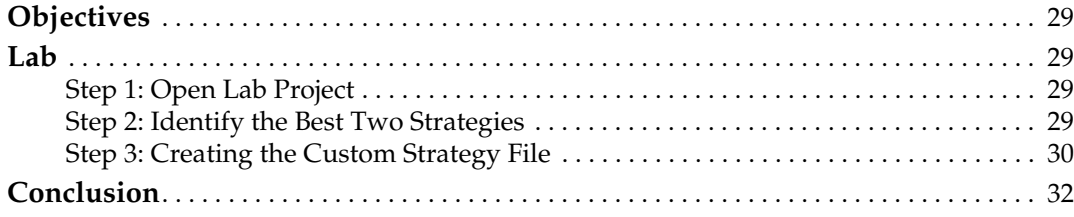

## **[Chapter 6: Lab 3W: Running Multiple Strategies in Parallel \(Windows\)](#page-32-0)**

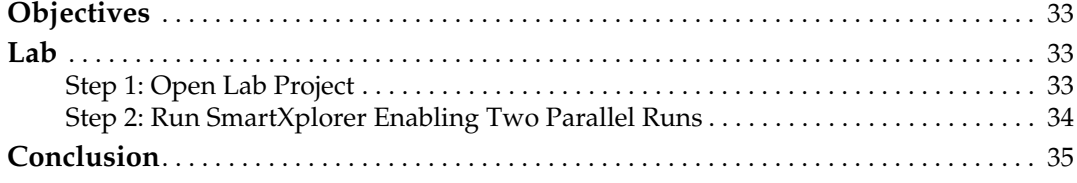

## **[Chapter 7: Lab 3L: Running Multiple Strategies in Parallel \(Linux\)](#page-36-0)**

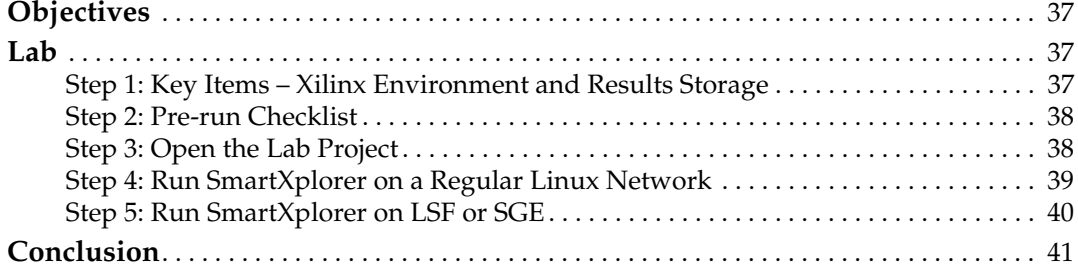

### **[Appendix A: Custom Files](#page-42-0)**

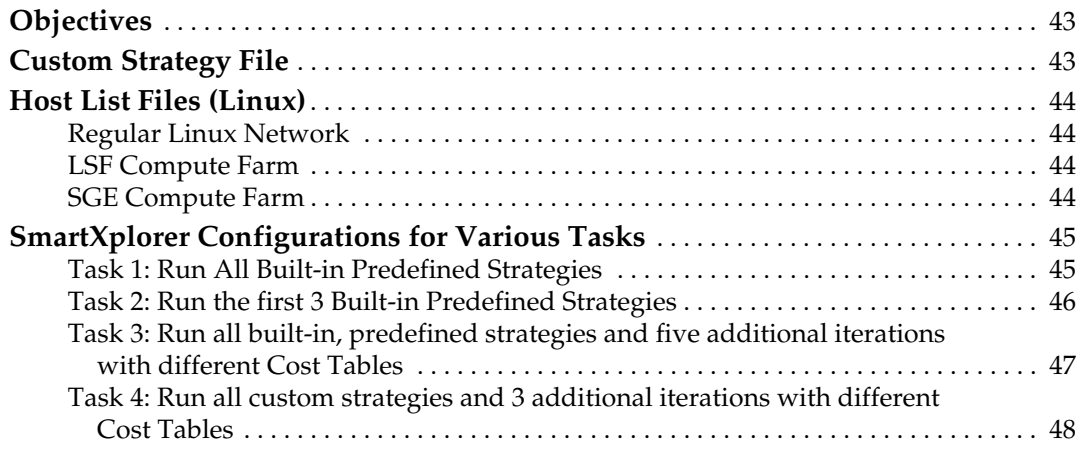

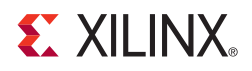

## *Preface*

## <span id="page-6-0"></span>*About This Guide*

The goal of this tutorial is to provide a quick introduction to SmartXplorer and how its capabilities can be used to help achieve timing closure.

This tutorial is delivered in two forms, each centered on the main user flow using the ISE<sup>®</sup> toolset:

- The first is targeted to ISE Project Navigator users. In this section, we show how SmartXplorer can be used from Project Navigator.
- The second is targeted to command line users. Since a majority of Microsoft Windows users use Xilinx tools from the ISE Project Navigator environment, for command line users, we will mainly focus on using SmartXplorer on the Linux platform. Of course, you can easily adapt the provided material for Microsoft Windows operating systems, if required.

Both forms contain a similar set of labs, each with step-by-step exercises allowing you to learn different aspects of SmartXplorer. Please note that not every SmartXplorer option and functionality is covered in this tutorial.

### <span id="page-6-1"></span>**Guide Contents**

This manual contains the following chapters:

- [Chapter 1, "SmartXplorer Overview"](#page-10-4), gives a description of SmartXplorer capabilities.
- [Chapter 2, "Tutorial Description"](#page-14-1), provides general information about the features covered in each lab. We also describe the time required to complete each lab segment.
- [Chapter 3, "Preparing the Design for Labs",](#page-16-3) contains instructions on how to obtain the designs for each lab.
- Chapters 4, 5, 6, and 7 contain detailed information for each lab. Each includes an overall summary for that lab segment as well as the detailed instructions required for you to complete the lab.
	- ♦ [Chapter 4, "Lab 1: Basic Flow"](#page-18-5)
	- [Chapter 5, "Lab 2: Creating Custom Strategies"](#page-28-5)
	- [Chapter 6, "Lab 3W: Running Multiple Strategies in Parallel \(Windows\)"](#page-32-4)
	- [Chapter 7, "Lab 3L: Running Multiple Strategies in Parallel \(Linux\)"](#page-36-4)
- [Appendix A, "Custom Files",](#page-42-3) provides examples for a custom strategy file and host list files. In addition, it contains a set of SmartXplorer configurations dedicated to various tasks.

## <span id="page-7-0"></span>**Additional Resources**

To find additional documentation, see the Xilinx® Web site at:

[http://www.xilinx.com/support/documentation/index.htm.](http://www.xilinx.com/support/documentation/index.htm)

To search the Answer Database of silicon, software, and IP questions and answers, or to create a technical support WebCase, see the Xilinx Web site at:

[http://www.xilinx.com/support/mysupport.htm.](http://www.xilinx.com/support/mysupport.htm)

## <span id="page-7-1"></span>**Conventions**

This document uses the following conventions. An example illustrates each convention.

#### <span id="page-7-2"></span>Typographical

The following typographical conventions are used in this document:

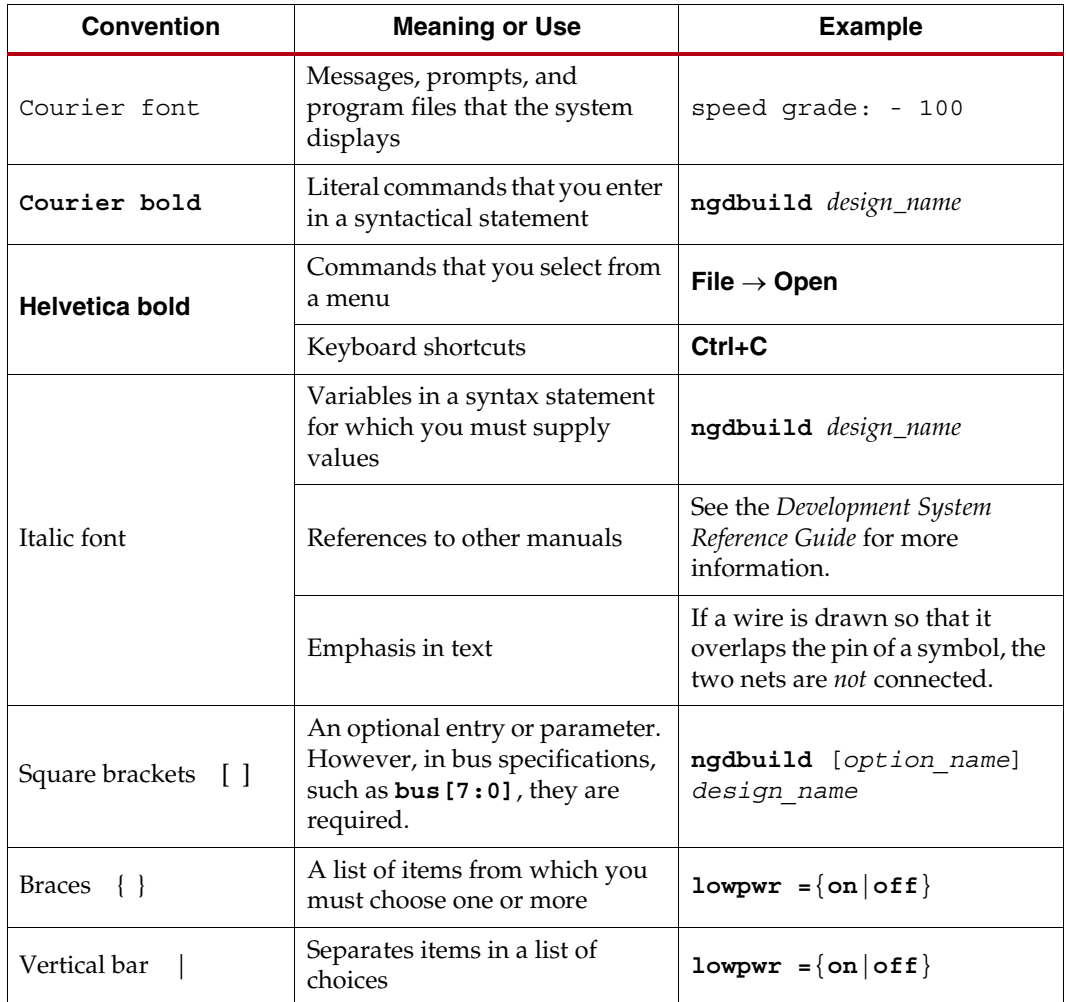

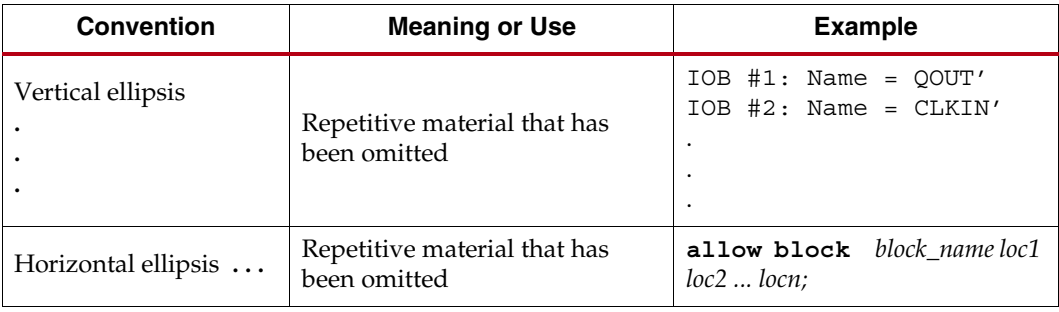

## <span id="page-8-0"></span>Online Document

The following conventions are used in this document:

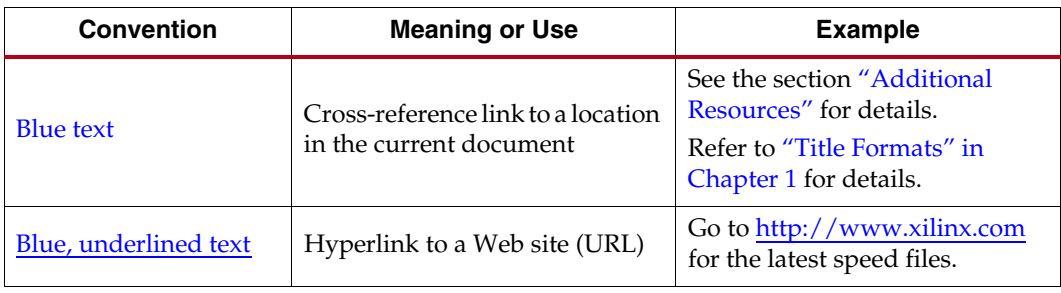

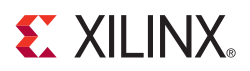

## *Chapter 1*

## <span id="page-10-4"></span><span id="page-10-0"></span>*SmartXplorer Overview*

### <span id="page-10-1"></span>**Introduction**

Delivering timing closure in the shortest amount of time – is the ultimate SmartXplorer goal.

Timing closure is undoubtedly one of the most challenging aspects in modern FPGA design. Xilinx is committed to assisting designers overcome timing challenges by:

- Improving synthesis and implementation algorithms,
- Providing powerful graphical analysis tools such as PlanAhead™ software and FPGA Editor.

Although FPGA tools have become easier to use while offering ever more advanced features, it is difficult to anticipate all design situations. Some may stay hidden until the very last stages of a design cycle.

Regardless of their experience level, designers usually try to explore several possibilities by changing different tool options before deciding to make a change in their HDL code or trying placement constraints. Changing tool operations is a very easy thing to do. The main question facing the designer is this: How can a better set of options be identified in the first place?

## <span id="page-10-2"></span>**Key Benefits**

SmartXplorer has two key features:

It automatically performs design exploration by using a set of built-in or user created implementation strategies to try to meet timing.

*Note:* A design strategy is a set of tool options and their corresponding values that are intended to achieve a particular design goal such as area, speed, or power.

It allows running these strategies in parallel on multiples machines, completing the job much faster.

#### <span id="page-10-3"></span>Design Strategies

SmartXplorer is delivered with a set of predefined, built-in strategies. These strategies are tuned and selected separately for each FPGA family. This selection is revised for each major release to ensure that we have the best possible correlation with current software version.

Many designers create their own design strategies or scripts based on their experience. SmartXplorer allows users to integrate these custom strategies into the system and either use them exclusively or combine with some predefined strategies.

SmartXplorer is not simply a tool to use during the late, time-limited portion of the design cycle. It can be used during the entire project cycle, preventing or reducing emergency situations at the end of the design cycle. We suggest running it on a regular basis to monitor your design and ensure timing results stay within an acceptable range.

#### <span id="page-11-0"></span>Exploiting Parallel compute platforms

Executing several design strategies (jobs) in parallel is a powerful feature which allows designers to complete the project faster. This specific nature of this feature depends on the operating system in use.

#### <span id="page-11-1"></span>**Linux OS**

SmartXplorer can run multiple jobs in parallel on different machines across the network. This can be done in two ways:

- You have a regular Linux network: in this case, SmartXplorer manages the jobs distribution across the network. You must provide a list of machines which can be used.
- SmartXplorer supports LSF (Load Sharing Facility) or SGE (Sun Grid Engine) compute farms. In this case, LSF or SGE manages jobs distribution. You must specify the number of machines which can be simultaneously allocated to SmartXplorer.

If you do not have access to the Linux network, but you have a personal Linux machine with multi-core processor or several processors, you can still run several jobs in parallel on this machine.

#### **Microsoft Windows OS**

In the current release, SmartXplorer allows several strategies to be run in parallel on a single Windows machine, if it has a multi-core processor or several processors.

#### <span id="page-11-3"></span><span id="page-11-2"></span>Using a Single Linux or Windows Machine

If you do not have access to multiple Linux servers on a network and can only use your local computer, make sure your machine has at least one multi-core processor or several processors.

First, you must estimate how many jobs your machine can run simultaneously.

Theoretically, the number of jobs you can run in parallel is calculated in the following way:

$$
Nb_Of_Jobs = P * C
$$

Where **P** is the number of processors and **C** is the number of cores per processor.

If you have 4 dual-core processors, then you can run 8 jobs in parallel.

However, depending on the available memory, its speed, the speed of your hard drive, etc., your computer might not be able to deal with the maximum number of jobs calculated using the above formula.

Depending on your calculations, following are some tips you can use:

**Tip1:** If due to the memory requirements of your design, your machine can run only a single strategy at a time, then you will need to run all strategies sequentially. This is a good situation for using an overnight run of SmartXplorer.

**Tip2:** When trying to solve timing problems, you can work on smaller blocks separately from the rest of the design. Your machine might be able deal with multiple strategies in parallel for these blocks. If this is the case, parallel jobs can save you a lot of time.

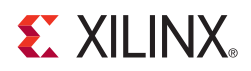

## *Chapter 2*

## <span id="page-14-1"></span><span id="page-14-0"></span>*Tutorial Description*

Throughout the tutorials, we will use a small design to allow you to complete the labs as quickly as possible. Less than 30 minutes is required to complete the entire tutorial, which covers all of the major features of SmartXplorer.

We strongly suggest running the labs in order (Lab 1, Lab 2, etc.). However, the labs are independent and therefore can be run out of order if you wish to immediately focus on one particular functional area.

SmartXplorer has two key features:

- It helps to achieve timing closure by using the predefined built-in or user-defined design strategies.
- It allows running these strategies in parallel on multiple machines, completing the job much faster.

For the sake of clarity these two key features are represented separately within this tutorial:

- Lab 1 and Lab 2 are dedicated to the aspects of timing closure. All design strategies in these labs will be run sequentially (the feature that allows running several strategies in parallel will be *intentionally disabled*).
- In contrast, Lab 3 is dedicated to running multiple strategies in parallel.

Since the job distribution across multiple machines is supported on the Linux OS only, Lab 3 is divided into two parts:

- Lab 3W is dedicated to the Windows users having either a multi-core processor or a multi-processor machine.
- ♦ Lab 3L covers Linux users having access to a Linux network, LSF and SGE compute farms, or running either a multi-core processor or a multi-processor machine.

The following table provides a brief overview of all the labs:

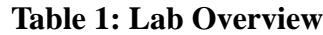

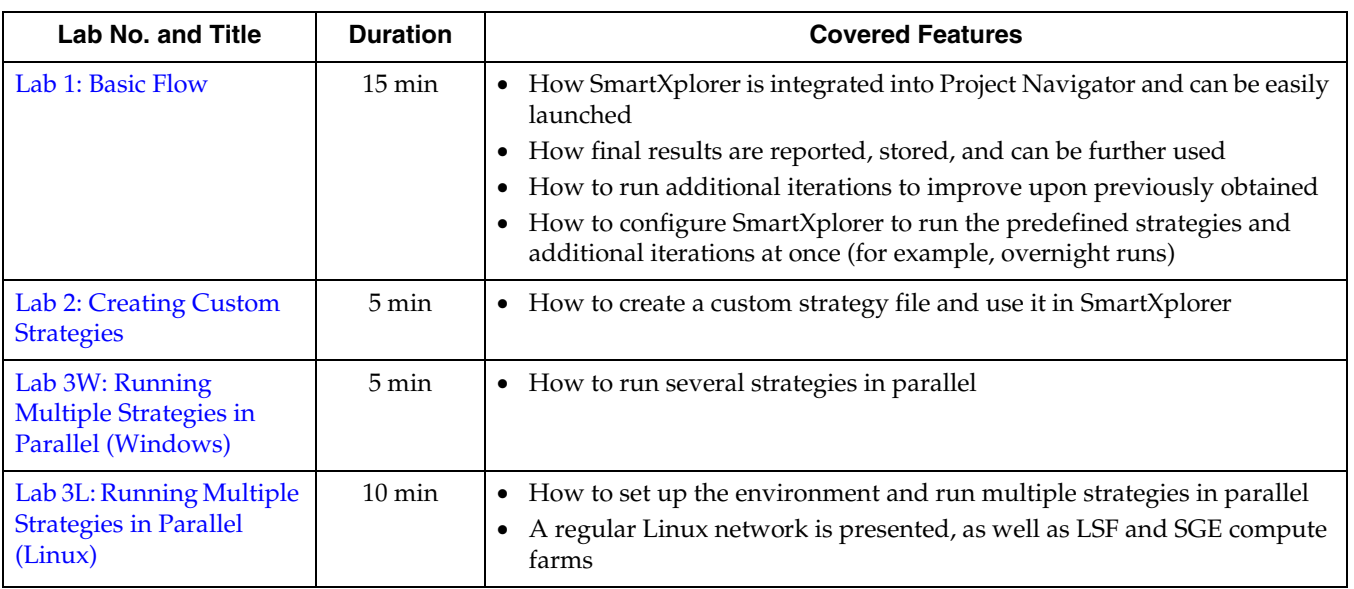

## <span id="page-15-0"></span>**Knowledge Prerequisites**

The labs require some basic knowledge of the ISE Project Navigator environment. Before starting these labs, you should know:

- The major steps of the Xilinx FPGA implementation flow and how to run them: Synthesis, Translate (NGDBuild), Map, Place & Route, and Timing Analysis (TRCE).
- Ηow to open and close an existing project.

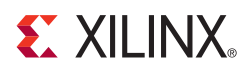

## *Chapter 3*

## <span id="page-16-3"></span><span id="page-16-0"></span>*Preparing the Design for Labs*

This section provides detailed instructions on how to prepare the design for each lab.

## <span id="page-16-1"></span>**Design Description**

You will use the small *stopwatch* design throughout this tutorial for each lab, targeting a Spartan®-3E xc3s100e-4-vq100 device.

## <span id="page-16-2"></span>**Instructions (Linux & Windows)**

- 1. Create an **sx\_labs** directory, where you will store all SmartXplorer lab data.
- 2. Copy the **sx\_tutorial\_examples.zip** file to the **sx\_labs** directory.
- 3. Unzip the **sx\_tutorial\_examples.zip** file. Ultimately, you should have a directory structure similar to the following:

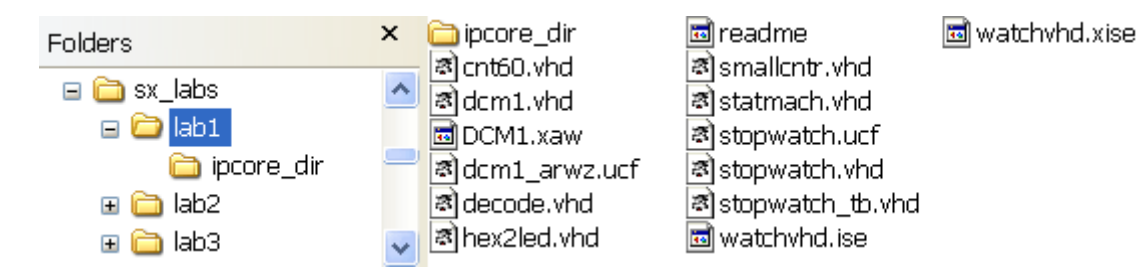

Each lab directory contains an ISE project, named **watchvhd.xise**. *Note:* New for ISE 11.1, the ISE project is an XML file with a "**.xise"** extension.

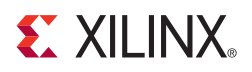

## *Chapter 4*

## <span id="page-18-5"></span><span id="page-18-0"></span>*Lab 1: Basic Flow*

## <span id="page-18-1"></span>**Objectives**

The goal of this 15-minute lab is to cover:

- How SmartXplorer is integrated in the Project Navigator environment
- How to run each of the predefined SmartXplorer Strategies
- How final results are reported, stored and can be further used
- How to run additional iterations based on the previously obtained results in order to improve timing

## <span id="page-18-3"></span><span id="page-18-2"></span>**Lab**

#### Step 1: Open Lab project

Open the **stopwatch.xise** project located in the **lab1** directory.

#### <span id="page-18-4"></span>Step 2: Run SmartXplorer with Default Options

For this step, we will run SmartXplorer with all default options. We will highlight the main steps of the flow and comment on the results.

1. Select **Tools** > **SmartXplorer** > **Launch SmartXplorer**, or click the SmartXplorer toolbar

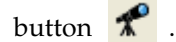

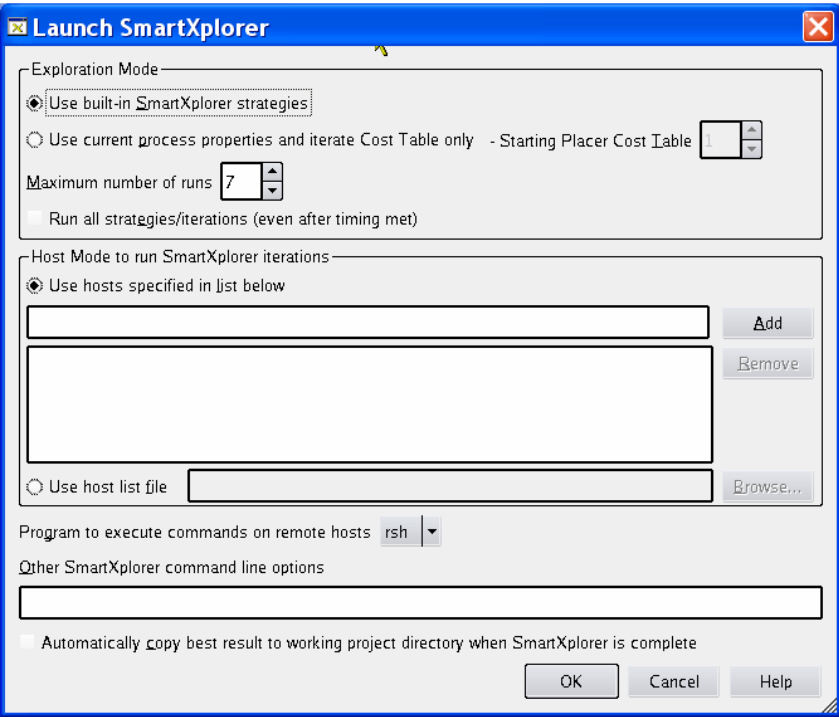

*Figure 4-1:* **SmartXplorer Dialog Box (Linux)**

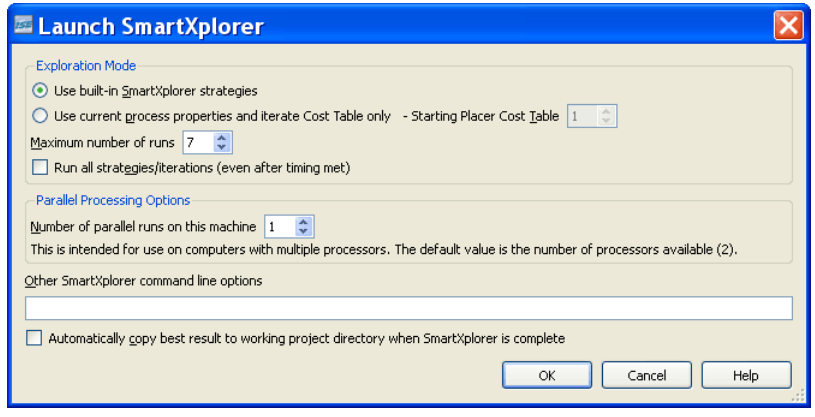

*Figure 4-2:* **SmartXplorer Dialog Box (Windows)**

2. Launch SmartXplorer with the default options selected by clicking the **OK** button.

The SmartXplorer flow consists of multiple Map, Place & Route and TRCE runs with different options. At the beginning of each run, Project Navigator automatically runs the Synthesis and Translate processes if necessary.

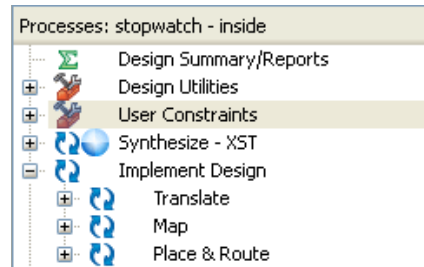

Once running, SmartXplorer creates a status table where it will display work progress and final results summary. Each row in this table represents one of the 7 predefined built-in SmartXplorer strategies; in this case, for the Spartan-3E family.

This table is progressively updated during SmartXplorer run. Here is an example of an intermediate status:

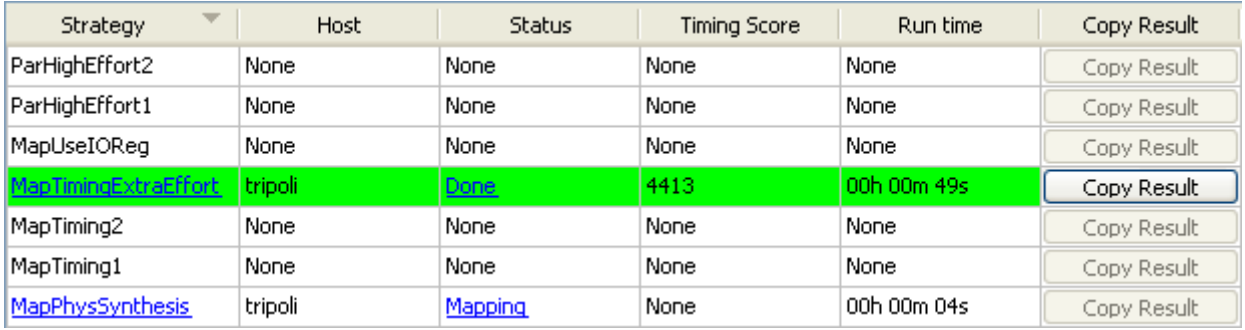

As you can see from the **Done** status in the Status column, the MapTimingExtraEffort strategy has been completed. The process took **49 seconds** and the final timing score is **4413** (timing constrains were not met). This row has a green background meaning that, so far, this strategy provides the best timing results in the current SmartXplorer session.

The MapPhysSynthesis strategy is still running and it is going through the Mapping step: **Mapping**.

Eventually, SmartXplorer completes all strategies and we have the following status table. From a timing perspective, the MapPhysSynthesis is the best strategy as it has the smallest timing score.

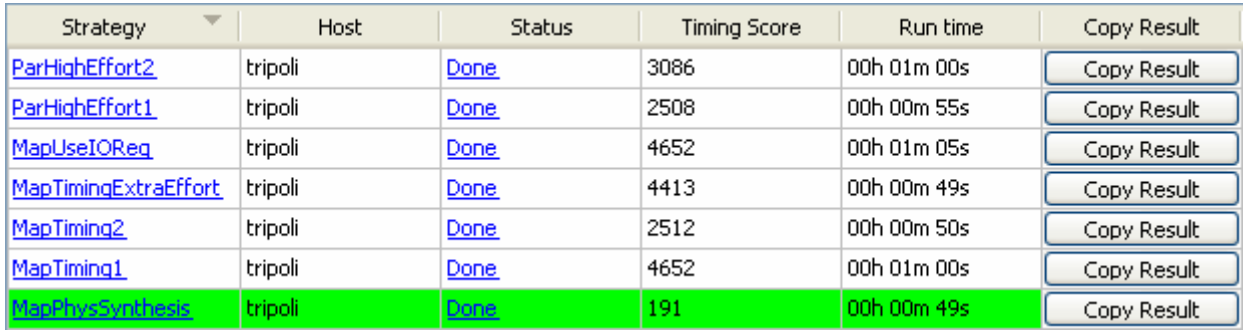

3. Click on the **Done** link in the Status column of the MapPhysSynthesis strategy to open a design summary and then access all reports generated for MapPhysiSynthesis.

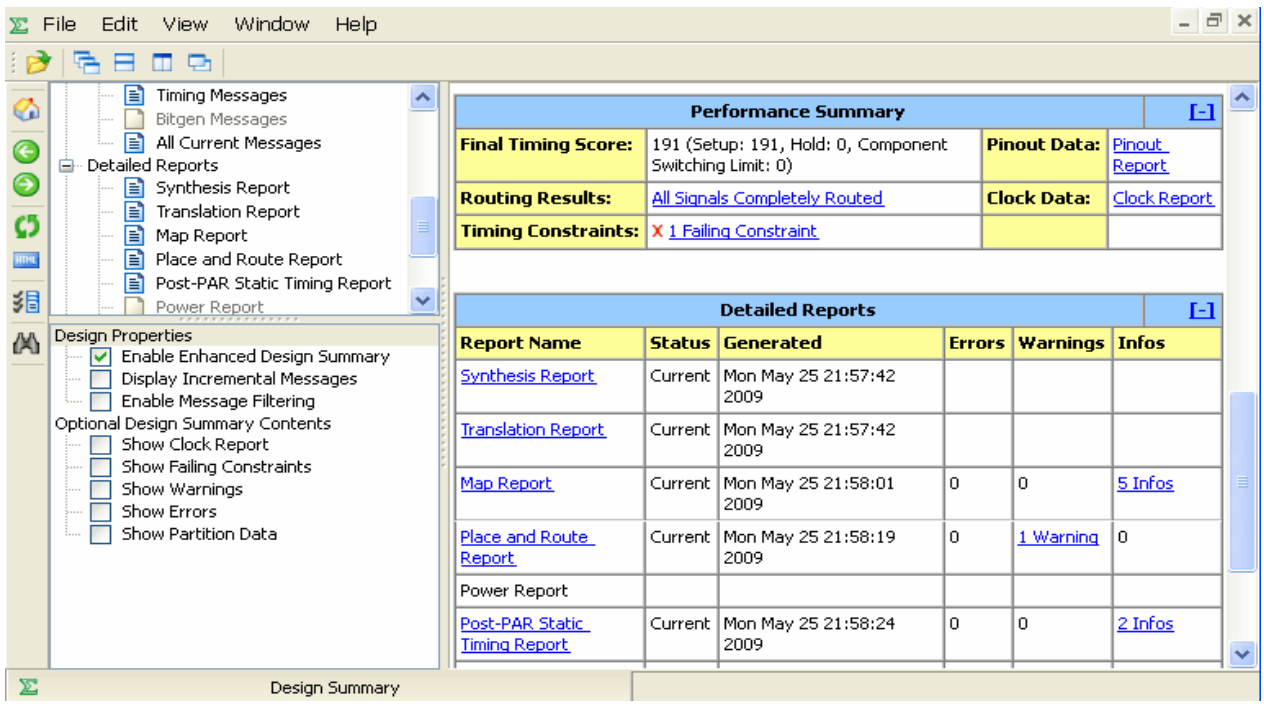

#### <span id="page-22-0"></span>Step 3: Using SmartXplorer Results

In this step, we will show how generated SmartXplorer Results can be further used.

In the Processes window, the **Map** and **Place & Route** processes do not have status icons, which indicates that they were not run. This is because the SmartXplorer flow is as a parallel flow that coexists with the regular (non-SmartXplorer) flow in the ISE Project Navigator environment.

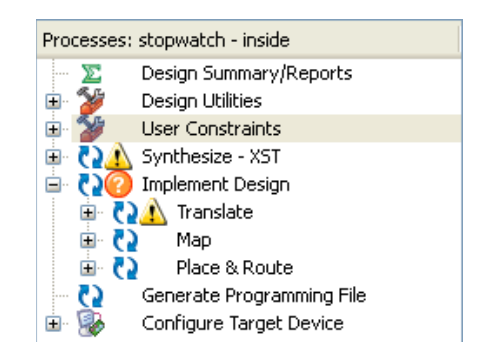

All SmartXplorer results are stored in the **smartxplorer\_results** directory, independently from the regular flow. Each SmartXplorer strategy is stored in a separate directory: **run1, run2, …, run7**:

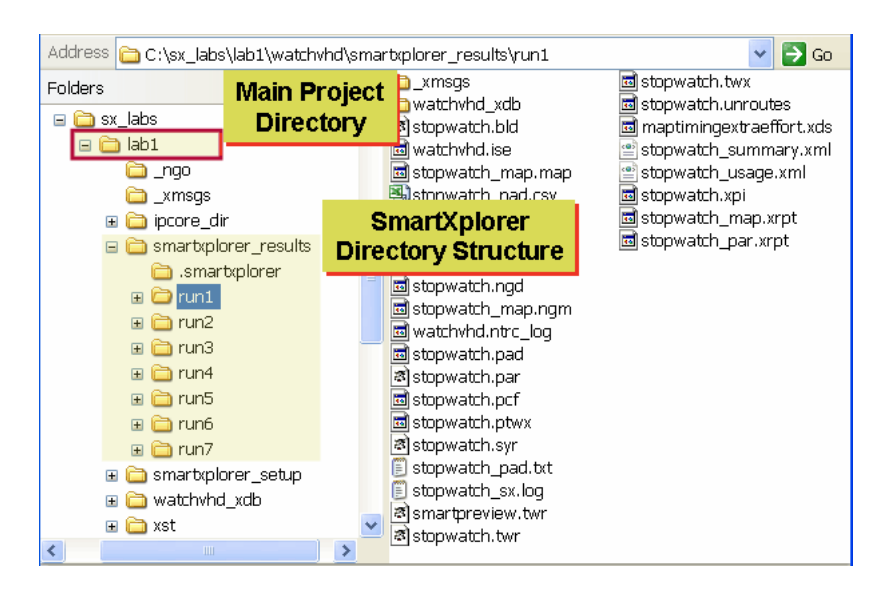

SmartXplorer results can be imported (copied) into the regular Project Navigator flow for further use. You can do this to generate a programming file or to run detailed timing analysis, simulation or power estimation. To copy results, do the following:

- 1. To copy the MapPhysSynthesis strategy results to the regular Project Navigator flow, click **Copy Result**. Project Navigator does the following:
	- ♦ Copies all Map, PAR, and TRCE files to the **watchvhd** project directory. This will automatically update the Design Summary for the regular flow as well.
	- Updates Map, PAR, and TRCE process statuses.

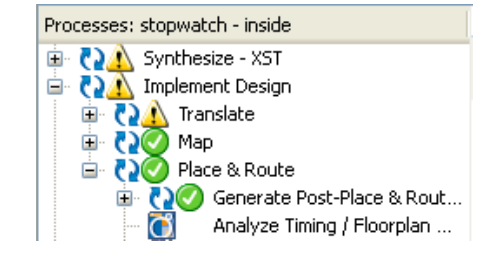

♦ Overwrites your current Map and PAR options with the ones from the MapPhysSynthesis strategy. In addition, Project Navigator locks all options explicitly specified in the strategy (indicated by a locked padlock icon).

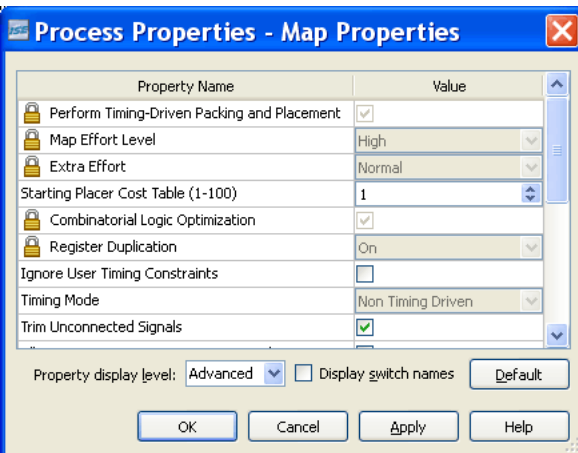

**Note:** If you want to modify one of the locked options, you must unlock them first by selecting the **Design Goals & Strategies...** option.

2. Continue your design using the standard Project Navigator flow, while taking advantage of SmartXplorer results.

**IMPORTANT:** If you want to restart SmartXplorer, you should first close all design summary windows or reports in text editors opened for SmartXplorer results. The main reason is that SmartXplorer removes all previously generated data files before each start. If one of the reports is not closed, SmartXplorer might fail to clean up previously generated results. In this case, it will issue a **permission denied** error in the Console window and stop execution.

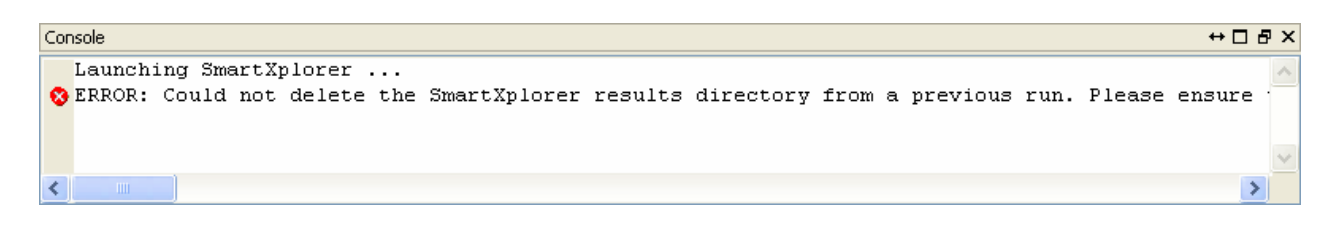

#### <span id="page-24-0"></span>Step 4: Running Additional Iterations to Improve Timing

In the previous step, the MapPhysSynthesis strategy gave the best timing result. We will run it 5 additional times with different Cost Tables to further improve timing (please refer to the *Command Line Tools User Guide* for more information on cost tables).

**Note:** The MapPhysSynthesis results must first be imported to the regular Project Navigator environment (this has already been completed at ["Step 3: Using SmartXplorer Results"\)](#page-22-0).

- 1. In the SmartXplorer dialog box, select **Use the current process properties and iterate Cost Table only**.
- 2. Taking into account that originally the MapPhysSynthesis strategy was run with default Cost Table of 1, we now choose to set starting placer cost table to **2**. This means that SmartXplorer will use 2, 3, etc., cost tables for additional iterations.
- 3. Set maximum number of runs to **5**.

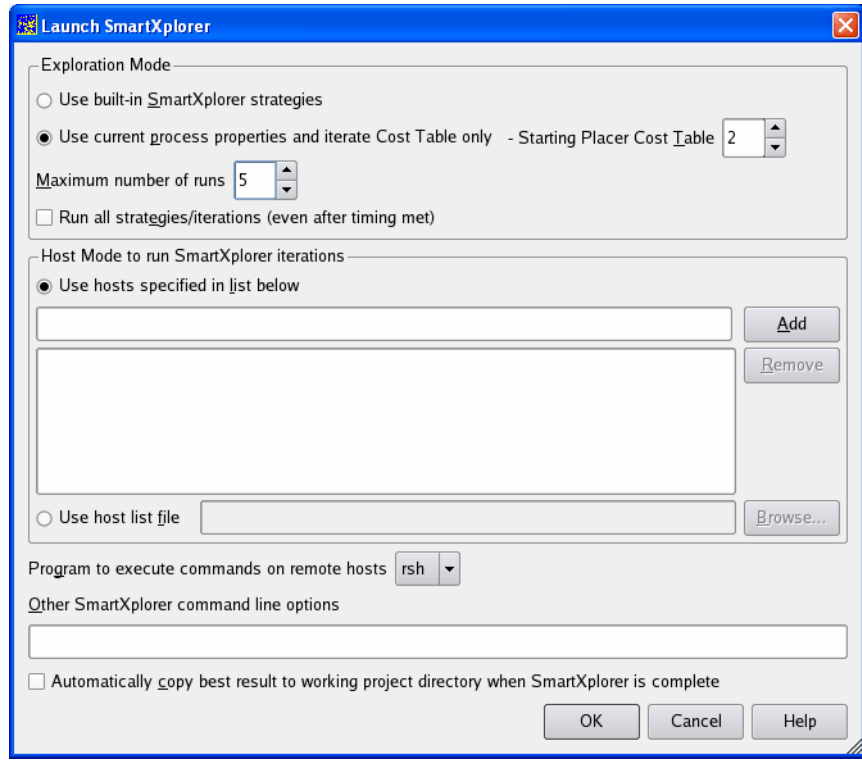

*Figure 4-3:* **Cost Table and Number of Runs Settings (Linux)**

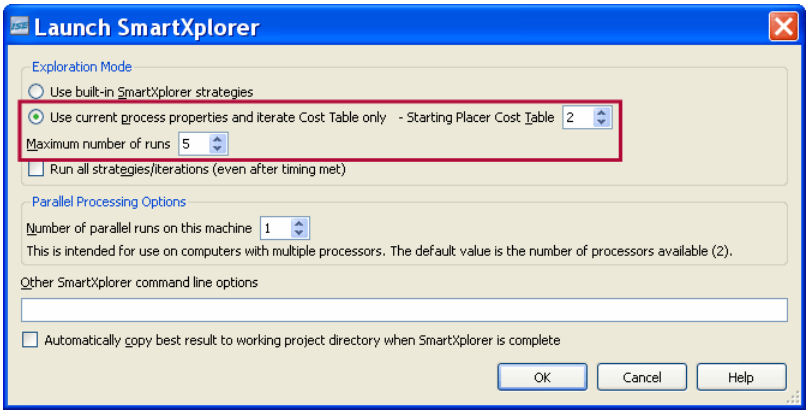

*Figure 4-4:* **Cost Table and Number of Runs Settings (Windows)**

4. Click **OK.**

The SmartXplorer results show that additional SmartXplorer runs were able to meet timing.

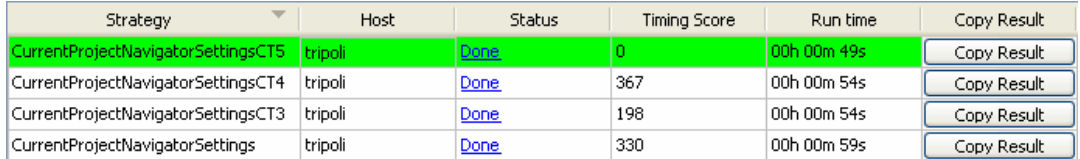

As you can see, only four strategies were run. The main reason is that by default SmartXplorer stops strategies execution as soon as timing constraints are met. This is the case for iteration with Cost Table 5: CurrentProjectNavigatorSettingsCT5.

You can check the **Run all strategies/iterations (even after timing met)** option to run all iterations and get the complete picture on the relative performance of each cost table.

**Note:** The methodology described in this step can be used in a different way. For example, if you used the regular Project Navigator Flow and were able to obtain a very small timing score, you may use SmartXplorer to run your design with current project settings and just apply different Cost Tables.

#### <span id="page-26-0"></span>Step 5: Run the Predefined Strategies and Additional Iterations at Once

In the previous steps, we were able to meet timing constraints using a two-phase approach. In the first phase, ["Step 3: Using SmartXplorer Results,"](#page-22-0) we ran all predefined strategies and identified the best one. In the second phase, ["Step 4: Running Additional Iterations to](#page-24-0)  [Improve Timing,"](#page-24-0) we selected the best strategy from the first phase and iterated on it by changing cost tables.

The same procedure can be achieved in a single phase. This is a very useful approach to running jobs overnight. In the Launch XmartXplorer dialog box, do the following:

- 1. Select **Use built-in SmartXplorer strategies**.
- 2. Specify **Maximum number of runs equal to 12** (7 predefined + 5 additional iterations).
- 3. If you are planning to run SmartXplorer overnight, you may want to run all strategies to get a complete picture. Select **Run all strategies/iterations (even after timing met)**.
- 4. Click **OK**.

The SmartXplorer Results window shows the following final results:

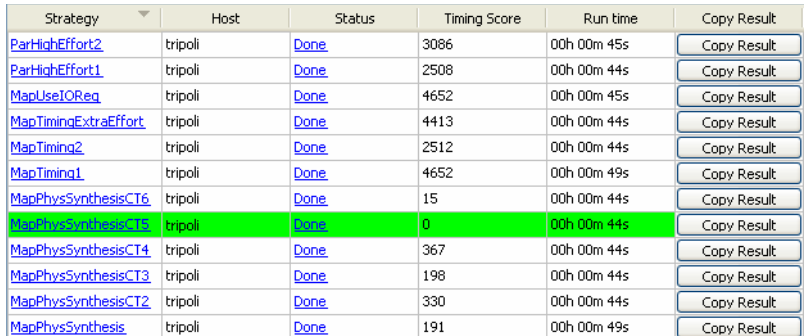

## <span id="page-26-1"></span>**Conclusion**

In this lab, we ran SmartXplorer from the Project Navigator environment and obtained results for the 7 predefined strategies (Phase 1, [Step 3: Using SmartXplorer Results\)](#page-22-0).

Then, we showed how one of the generated SmartXplorer results can be imported into the regular Project Navigator flow in order to be further used in the standard flow.

We then ran the best strategy 5 additional times with different Cost Tables to further improve timing (Phase 2, [Step 4: Running Additional Iterations to Improve Timing](#page-24-0)).

Finally, we showed how to run the predefined strategies and additional runs in a single pass.

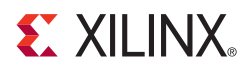

## *Chapter 5*

## <span id="page-28-5"></span><span id="page-28-0"></span>*Lab 2: Creating Custom Strategies*

## <span id="page-28-1"></span>**Objectives**

Working on your design and running the 7 predefined strategies, you found out that two of them always gave you much better results than the other 5. Therefore, for future runs, you ultimately choose to run only those two strategies and skip the others.

Alternatively, you may have manually found a set of strategies which give you the best results for your design and now you would like to use these strategies with SmartXplorer.

In both cases, you can create a custom strategy file and use it in SmartXplorer.

The goal of this 5-minute lab is to show how custom strategies can be created and run from SmartXplorer.

## <span id="page-28-3"></span><span id="page-28-2"></span>**Lab**

#### Step 1: Open Lab Project

Open the **stopwatch.xise** project, located in the **lab2** directory.

#### <span id="page-28-4"></span>Step 2: Identify the Best Two Strategies

In Lab 1, we obtained the following results for 7 predefined strategies, where MapPhysSynthesis and MapTiming2 were the best ones:

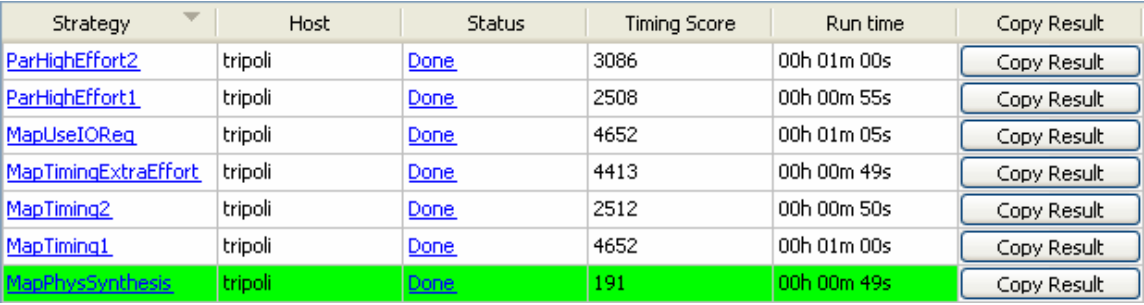

#### <span id="page-29-0"></span>Step 3: Creating the Custom Strategy File

Before we can create a custom strategy file based on MapPhysSynthesis and MapTiming2, we must find out the set of options SmartXplorer used for these two strategies.

This information was stored in the **smartxplorer.txt** file located in the **smartxplorer\_results** directory of lab1. This file contains the options for all previously run strategies. The contents of this file can be found in the **lab1\_smartxplorer.txt** file located in the lab2 directory.

```
----------------------------------------------------------------------
 Strategy : MapPhysSynthesis
----------------------------------------------------------------------
 Run index : run2
Map options : -timing -ol high -xe n -register duplication on -logic opt on
 Par options : -ol high 
...
----------------------------------------------------------------------
 Strategy : MapTiming2
----------------------------------------------------------------------
 Run index : run6
 Map options : -timing -ol high -t 9
 Par options : -ol high -t 9
...
```
Using the above information, we can create a strategy file. In addition, we will rename the MapPhysSynthesis and MapTiming2 strategies, using the names My\_Strat\_1 and My\_Strat\_2, respectively.

1. Open **my\_strategy.txt** file located in lab2 directory. This file contains My\_Strat\_1 and My\_Strat\_2 definitions:

```
{ 
"spartan3e":
(
{"name": "My_Strat_1",
"map": " -timing -ol high -xe n -register_duplication on -logic_opt on ",
"par": " -ol high"},
{"name": "My_Strat_2",
"map": " -timing -ol high -t 9",
"par": " -ol high -t 9"},
),
}
```
- 2. Select **Tools** > **SmartXplorer** > **Launch SmartXplorer,** or click the SmartXplorer toolbar button  $\mathbb{R}^2$ .
- 3. Specify the **my\_strategy.txt** file via the **–sf** switch in the "Other SmartXplorer command line options" field.
- 4. To ensure that only two custom strategies will be run, you must set the **Maximum number of runs** value to **2.**

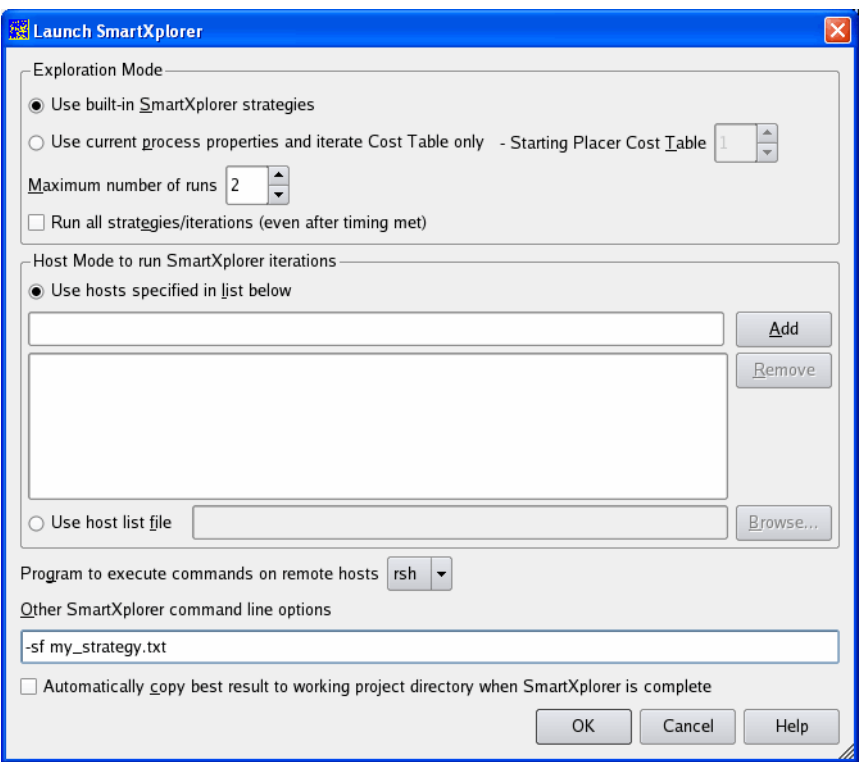

*Figure 5-1:* **SmartXplorer Number of Runs and Command Line Settings (Linux)**

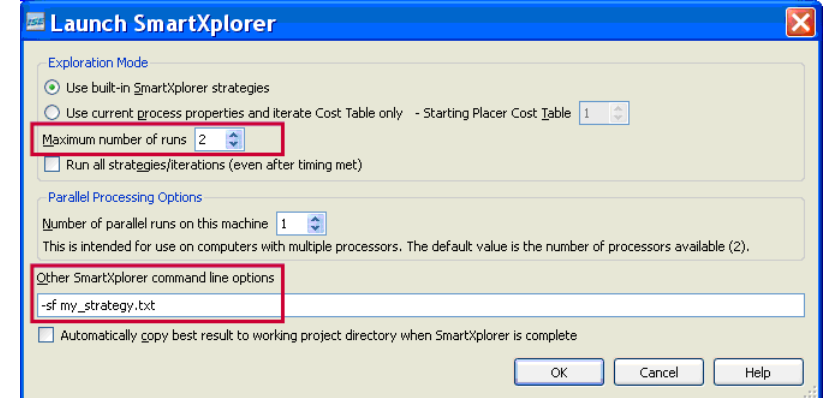

*Figure 5-2:* **SmartXplorer Number of Runs and Command Line Settings (Windows)**

Please note that if, for example, you specify 5 as the "Maximum number of runs," instead of 2, then SmartXplorer will select the best strategy of the two in the strategy file and run three additional iterations using cost tables (i.e., using the same mechanism as for the predefined strategies). This is a valid scenario.

#### 5. Click **OK.**

SmartXplorer generates the following results, which match the results from the preceding lab:

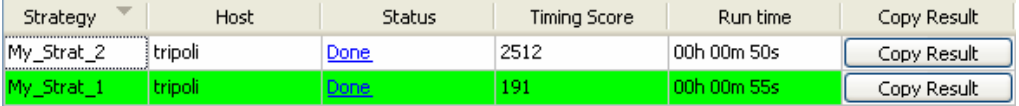

*Note:* Currently, the **Copy Result** operation is not properly supported for custom strategies. The software will copy files to the project directory, however, Map and PAR options will not be updated in the Map and PAR Process properties. You have to manually setup the corresponding options.

### <span id="page-31-0"></span>**Conclusion**

In this lab, we created a custom strategy file and used it to run a design.

Then, we pointed out the current differences in custom strategies support as compared to using predefined strategies.

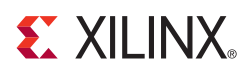

## *Chapter 6*

## <span id="page-32-4"></span><span id="page-32-0"></span>*Lab 3W: Running Multiple Strategies in Parallel (Windows)*

**IMPORTANT:** This lab is targeted to users having either a multi-core processor or a multiprocessor Windows machine (not a single core processor machine).

### <span id="page-32-1"></span>**Objectives**

One of the main SmartXplorer features is the possibility to run several strategies in parallel.

The goal of this 5-minute lab is to show how you can specify the number of strategies SmartXplorer will run simultaneously on your Windows machine and determine the Global runtime gain you can expect from that.

### <span id="page-32-3"></span><span id="page-32-2"></span>**Lab**

Step 1: Open Lab Project

Open the **stopwatch.xise** project located in the **lab3** directory.

### <span id="page-33-0"></span>Step 2: Run SmartXplorer Enabling Two Parallel Runs

At this step, we will run the 7 predefined SmartXplorer strategies enabling two parallel runs.

- 1. Open the SmartXplorer dialog box.
- 2. Set the "Number of parallel runs on this machine" to **2**.

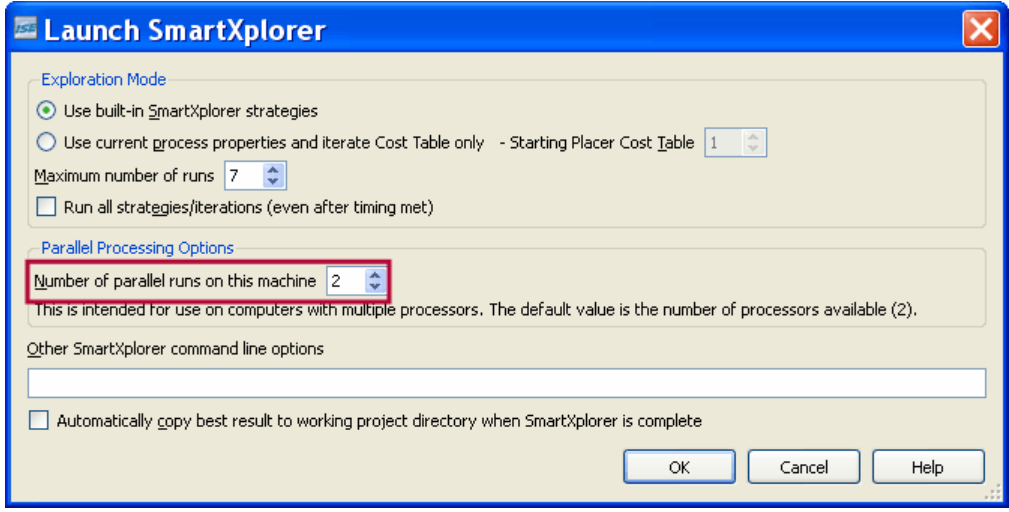

3. **Launch SmartXplorer**. SmartXplorer generates the following results:

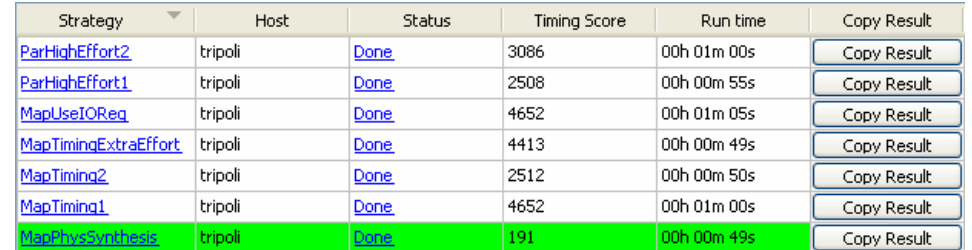

4. Comparing global runtime when all seven strategies were executed sequentially versus the case with two parallel runs enabled, we observed that all seven predefined strategies were completed **30% faster** when the two parallel runs were enabled.

These experiments were run on a machine with the following configuration:

 $Intel(B)$ Xeon(TM) CPU 3.20GHz 3.20 GHz, 3.00 GB of RAM

*Note:* SmartXplorer may stop all currently running strategies if another strategy is completed and met timing. This situation appears when multiple strategies are run in parallel and the **Run all strategies/iterations** option is not checked.

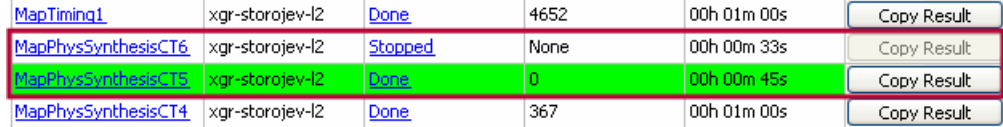

Let's review the status of the two strategies that are surrounded by the red rectangle. Chronologically, MapPhysSynthesisCT6 was started after MapPhysSynthesisCT5 and then MapPhysSynthesisCT5 was subsequently able to meet timing before MapPhysSynthesisCT6 was completed. Therefore, SmartXplorer stopped MapPhysSynthesisCT6 execution and you see the Stopped status in the Status column.

## <span id="page-34-0"></span>**Conclusion**

In this lab, we described how multiple strategies can be run simultaneously on a single Microsoft Windows machine.

We have seen how we can obtain 30% of global runtime reduction just by enabling two parallel runs in SmartXplorer.

**Note:** What you actually gain will depend on your machine configuration.

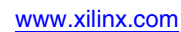

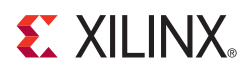

## *Chapter 7*

## <span id="page-36-4"></span><span id="page-36-0"></span>*Lab 3L: Running Multiple Strategies in Parallel (Linux)*

**IMPORTANT:** This lab is dedicated to users having access to a regular Linux network, LSF and SGE compute farms, or either a multi-core processor or a multi-processor machine (not a single core processor machine).

### <span id="page-36-1"></span>**Objectives**

The goal of this 10-minute lab is to show how to setup the Xilinx environment and use SmartXplorer on a regular Linux network, LSF and SGE compute farms, or on a single, multi-core processor or a multi-processor machine.

We will list a set of key items you must take into account before using SmartXplorer across such networks.

### <span id="page-36-3"></span><span id="page-36-2"></span>**Lab**

#### Step 1: Key Items – Xilinx Environment and Results Storage

There are two important items we must clarify before launching SmartXplorer:

- How to setup the Xilinx software environment on each machine.
- Where the SmartXplorer results will be stored.
- 1. Setting up the Xilinx environment

First, let's consider the case of a regular Linux network, where three Linux machines (L1, L2, and L3) will be used to run design strategies in parallel. In addition, L1 will be used to launch ISE Project Navigator and therefore, SmartXplorer.

Before launching a job on L2 (L3), SmartXplorer will automatically setup \$XILINX environment variable on the L2 (L3) machine. For that, it will use the value of \$XILINX from L1. This means that, if Xilinx software is installed on:

- $\bullet$  The network, then L2 (L3) must have access to this installation as well using the same network mount points so that the network paths defined for L1 are valid for all machines.
- The L1 local disk, then L2 (L3) must have the same version of Xilinx software installed on a local disk and placed in the directory with the same path name as on L1.

This mechanism of using environment variables was created to ensure that each design strategy will be run under the same conditions. In addition to \$XILINX,

SmartXplorer will automatically collect all Xilinx environment variables (having the 'XIL\_' prefix) set on L1 and propagate them to L2 and L3.

The same rules must be used for LSF and SGE compute farms; each machine eligible to run Xilinx software must be able to use the same Xilinx environment as set on the machine running ISE Project Navigator.

2. Results Storage

As we have seen in Lab 1, all SmartXplorer results are stored in a separate directory, named **smartxplorer\_results**.

The same method is used in the case of multiple machines. By default all SmartXplorer results are stored on a machine running ISE Project Navigator. Therefore, all machines must have access to this disk area and have read and write permissions. You can use the **–wd** option to store results in a different location.

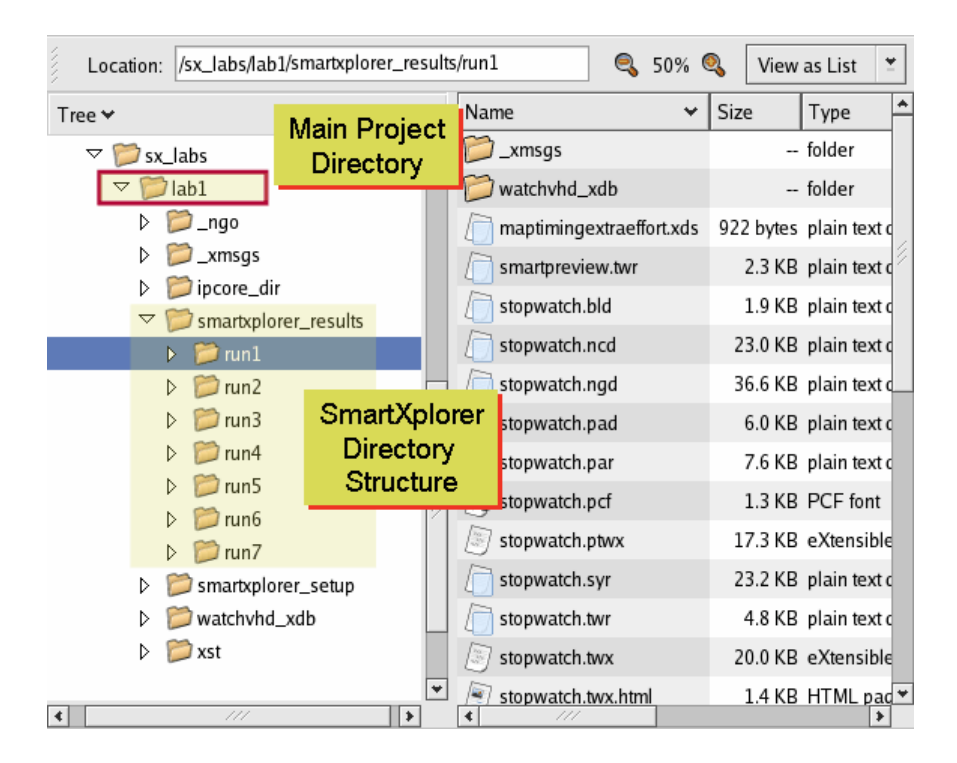

#### <span id="page-37-0"></span>Step 2: Pre-run Checklist

- 1. Obtain the list of machines you will use.
- 2. Ensure that the same Xilinx environment can be setup on each of them.
- 3. Verify that all machines have access and read and write permissions to the SmartXplorer results directory.

#### <span id="page-37-1"></span>Step 3: Open the Lab Project

Open the **stopwatch.xise** project located in the **lab3** directory.

#### <span id="page-38-0"></span>Step 4: Run SmartXplorer on a Regular Linux Network

In this step, we will run the 7 predefined SmartXplorer strategies on two Linux machines: xgr-sweng109 and xgr-sweng135. Suppose that xgr-sweng109 can run a single job and xgrsweng135 two jobs in parallel. We will use xgr-sweng135 to run ISE Project Navigator.

1. Open **my\_hostlist.txt** file located in **lab3** directory using any text editor. This file contains the list of machines which will be used to run design strategies. The format of this file is straightforward; each machine name must be placed in a separate line:

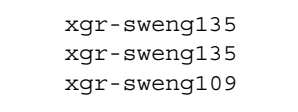

To enable running two jobs in parallel on the same machine, you must list this machine twice, as it is done for xgr-sweng135.

*Note:* Replace xgr-sweng135 and xgr-sweng109 with your machine names in the **my\_hostlist.txt** file and save it before continuing.

2. Select **Tools** > **SmartXplorer** > **Launch SmartXplorer**, or click the SmartXplorer toolbar

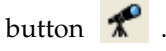

3. Specify the **my\_hostlist.txt** file in the "Use host list file" field.

*Note:* You can also define the list of your machines directly in the SmartXplorer dialog box.

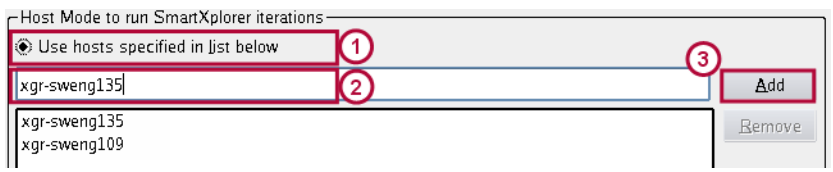

4. Click **OK**. You might get the following status table, where more powerful xgrsweng135 was able to complete 5 out of 7 strategies.

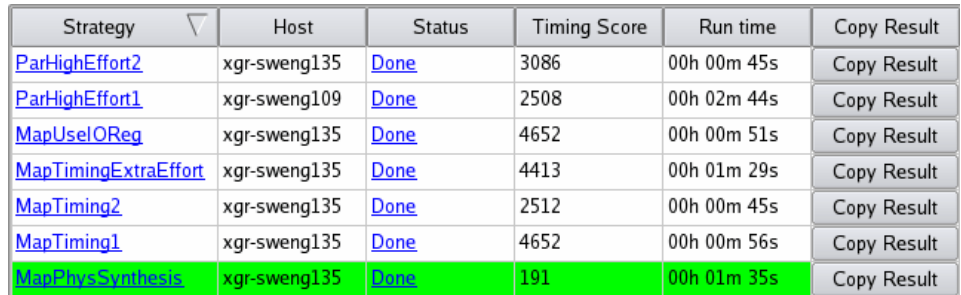

*Note:* SmartXplorer might stop all currently running strategies if another strategy is completed and met timing. This situation appears when multiple strategies are run in parallel and the **Run all strategies/iterations** option is not checked.

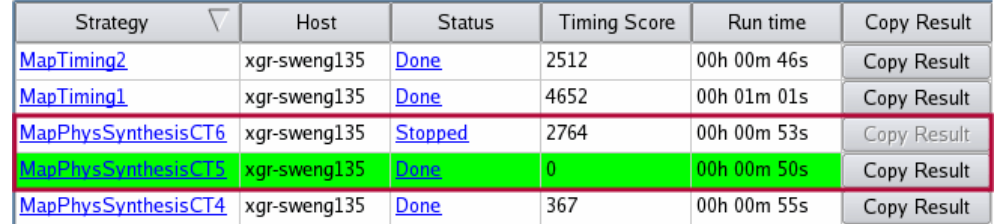

Let's review the status of the two strategies surrounded by a red rectangle. Chronologically, MapPhysSynthesisCT6 was started after MapPhysSynthesisCT5 and MapPhysSynthesisCT5 was able to meet timing before MapPhysSynthesisCT6 was completed. Therefore, SmartXplorer stopped MapPhysSynthesisCT6 execution, as you can see by the **Stopped** status in the Status column.

#### <span id="page-39-0"></span>Step 5: Run SmartXplorer on LSF or SGE

Dealing with LSF and SGE compute farms is not much different than working with a regular Linux network shown above. You have to create a host list file and specify it in the in the "Use host list file" field.

The main difference consists in the definition of LSF and SGE in the host list file. The definition format for both compute farms is shown in the following table.

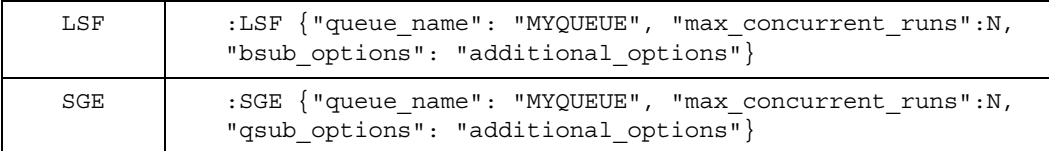

Where:

- **queue\_name** defines the queue name. You must replace MYQUEUE by a LSF or SGE queue name.
- **max\_concurrent\_runs** defines the maximum number of jobs which can be run in parallel. You must replace N with a positive integer value.
- **bsub\_options** allows to define additional **LSF** options and additional\_options must be replaced by the LSF options. If no options are used, then replace additional\_options with an empty string: "".
- **qsub\_options** allows to define additional SGE options and additional\_options must be replaced with the SGE options. If no options are used, then replace additional options with an empty string: "".

#### Example:

If the queue name is **lin64\_q**, the maximum number of parallel jobs is 6, and there are no specific LSF and SGE options. The host list files should contain the following information:

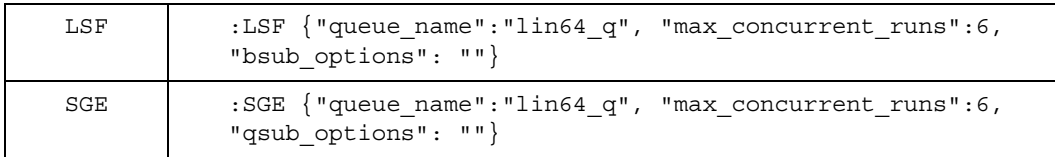

## <span id="page-40-0"></span>**Conclusion**

In this lab we showed how you can use SmartXplorer to run several design strategies in parallel on multiple Linux Machines.

We listed a set of key items we have to take into account before using SmartXplorer across the network.

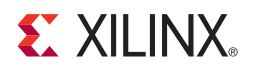

## *Appendix A*

## <span id="page-42-3"></span><span id="page-42-0"></span>*Custom Files*

## <span id="page-42-1"></span>**Objectives**

This appendix provides examples for:

- [Custom Strategy File](#page-42-2)
- [Host List Files \(Linux\)](#page-43-0)
- [SmartXplorer Configurations for Various Tasks](#page-44-0)

## <span id="page-42-2"></span>**Custom Strategy File**

Following is an example of a custom strategy file. It contains two strategies for Spartan<sup>®</sup>-3E devices and two strategies for Virtex<sup>®</sup>-5 devices.

```
{ # This is a comment
"spartan3e":
(
   {"name": "My_Strat_1",
     "map": " -timing -ol high -xe n -register_duplication on -logic_opt on ",
      "par": " -ol high"},
   {"name": "My_Strat_2",
      "map": " -timing -ol high -t 9",
      "par": " -ol high -t 9"},
),
"virtex5":
(
   {"name": "My_Strat_3",
      "map": " -ol high -xe n -pr b -t 7 -w ",
     "par": " -ol high -xe n -t 7 "},
   {"name": "My_Strat_4",
      "map": " -ol high -xe n -t 3 -w",
      "par": " -ol high -t 3"},
),
}
```
## <span id="page-43-1"></span><span id="page-43-0"></span>**Host List Files (Linux)**

### Regular Linux Network

This example shows a host list file for a regular Linux network.

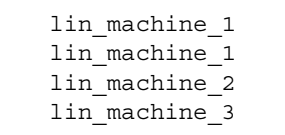

According to this example SmartXplorer will run four strategies simultaneously. They will be run on three different Linux machines and lin\_machine\_1 will run two strategies in parallel.

### <span id="page-43-2"></span>LSF Compute Farm

This example shows a host list file for LSF compute farm. In this example the name of the queue is lin64\_q and the maximum number of parallel jobs is six.

:LSF {"queue\_name":"lin64\_q", "max\_concurrent\_runs":6, "bsub\_options": ""}

## <span id="page-43-3"></span>SGE Compute Farm

Here is an example of a host list file for SGE Compute Farm. In this example the name of the queue is lin64\_q and the maximum number of parallel jobs is 6.

:SGE {"queue\_name":"lin64\_q", "max\_concurrent\_runs":6, "qsub\_options": ""}

## <span id="page-44-1"></span><span id="page-44-0"></span>**SmartXplorer Configurations for Various Tasks**

Task 1: Run All Built-in Predefined Strategies

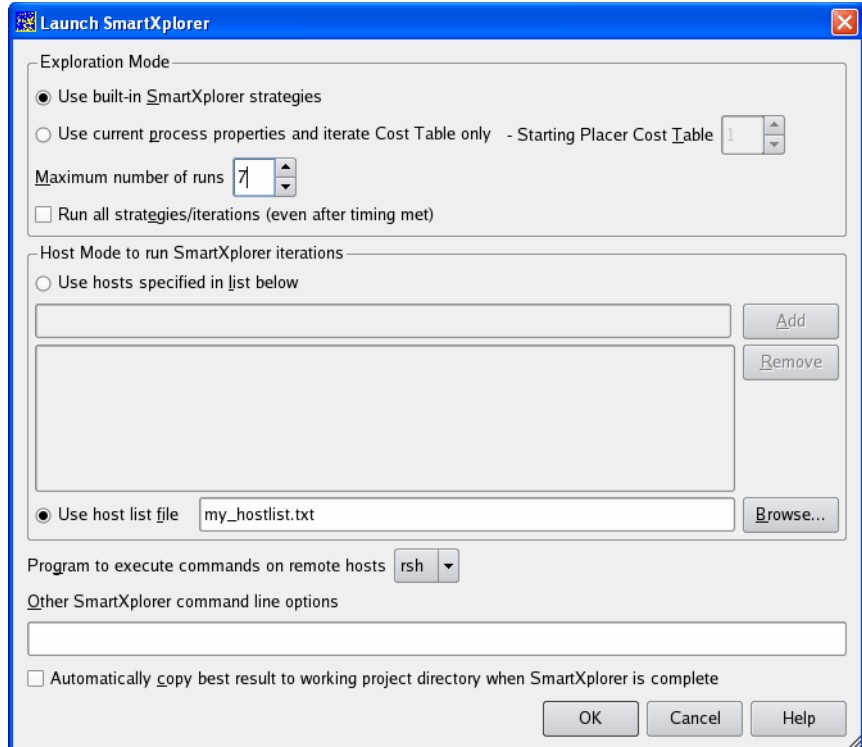

*Figure A-1:* **All Built-in Predefined Strategies (Linux)**

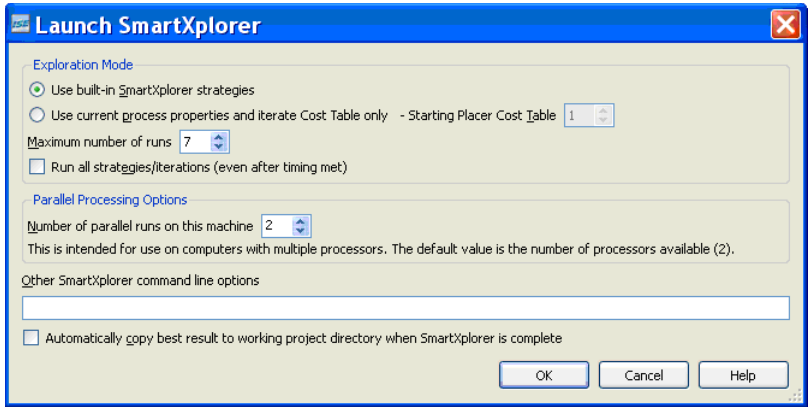

*Figure A-2:* **All Built-in Predefined Strategies (Windows)**

This configuration runs all 7 built-in predefined strategies ("Maximum Number of Runs" option). On Linux, they are executed on the machines specified in the host list file. On Windows operating system, two strategies are run in parallel on the same host. The execution stops as soon as timing is met.

<span id="page-45-0"></span>Task 2: Run the first 3 Built-in Predefined Strategies

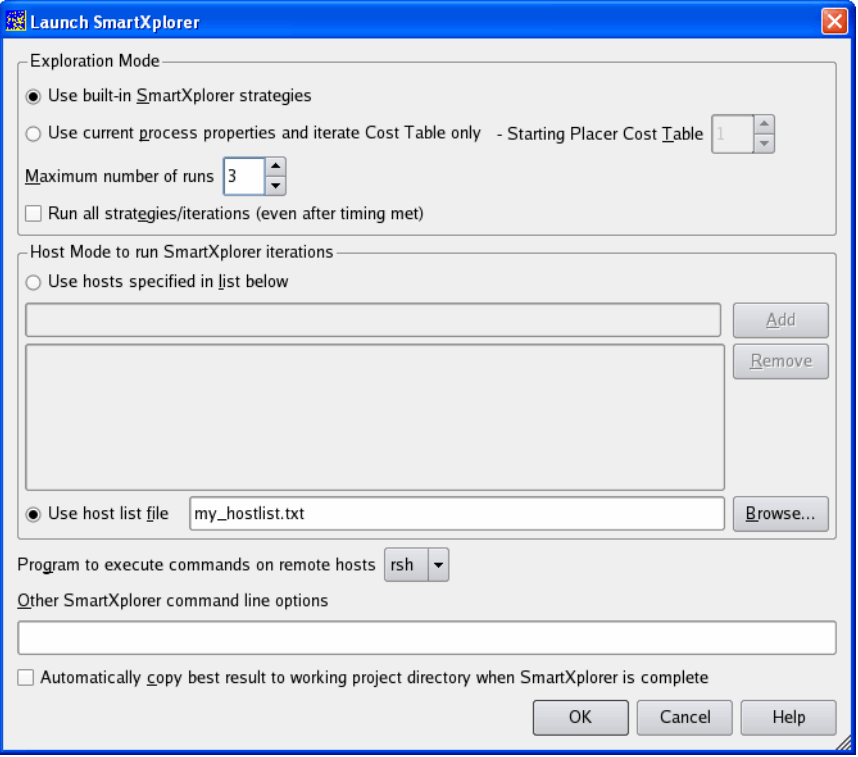

*Figure A-3:* **First 3 Built-in Predefined Strategies (Linux)**

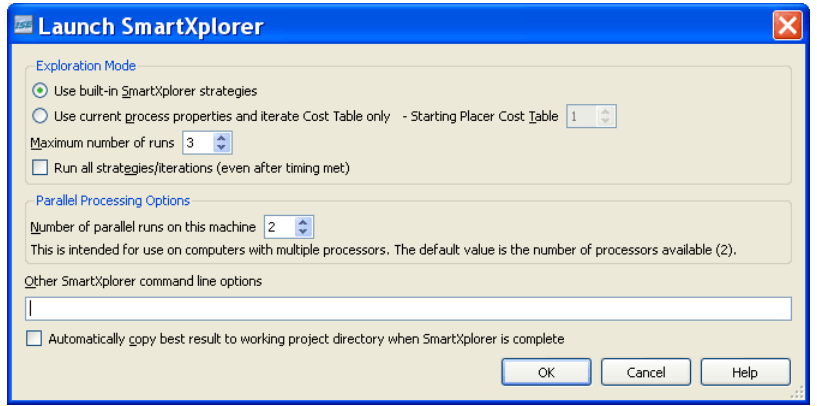

*Figure A-4:* **First 3 Built-in Predefined Strategies (Windows)**

This configuration runs the first 3 built-in predefined strategies ("Maximum Number of Runs" option). On Linux, they are executed on the machines specified in the host list file. On Windows operating system, two strategies are run in parallel on the same host. The execution will be stopped as soon as timing is met.

<span id="page-46-0"></span>Task 3: Run all built-in, predefined strategies and five additional iterations with different Cost Tables

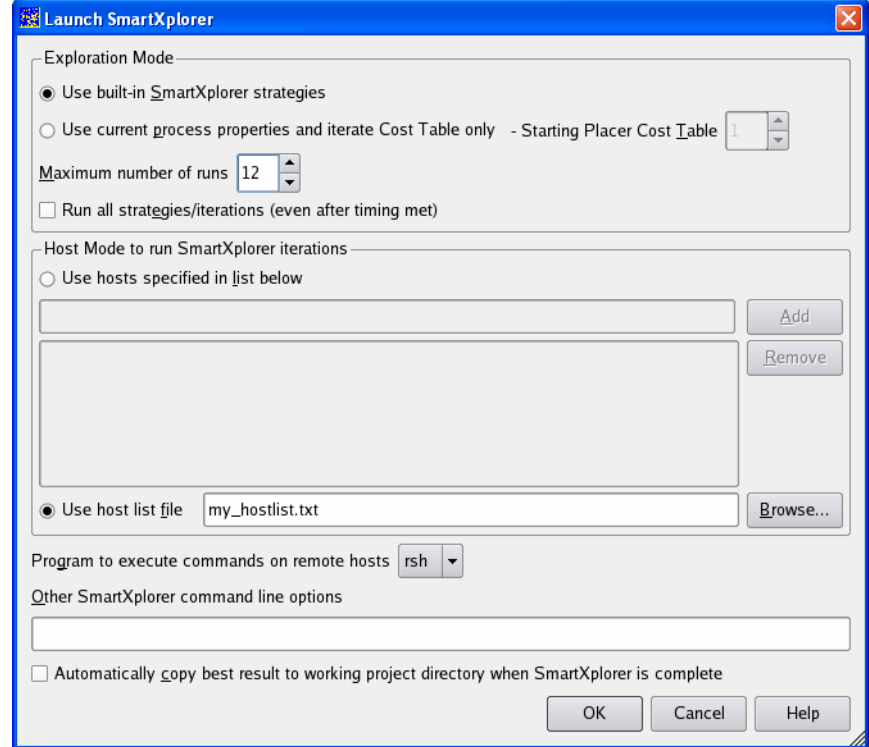

*Figure A-5:* **All Built-in Predefined Strategies and 5 Additional Iterations (Linux)**

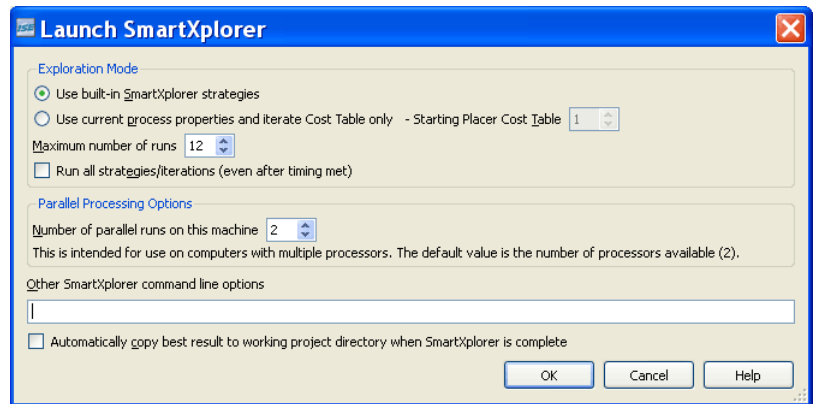

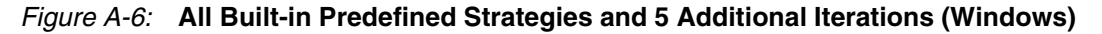

**Phase 1:** This configuration runs all 7 built-in predefined strategies first.

**Phase 2:** Then, SmartXplorer selects the best strategy from the Phase 1 and runs it 5 additional times with different Cost Tables ("Maximum Number of Runs" option: 7+5=12).

On Linux, strategies are executed on the machines specified in the host list file. On Windows operating system, two strategies are run in parallel on the same host.

The execution stops as soon as timing is met.

<span id="page-47-0"></span>Task 4: Run all custom strategies and 3 additional iterations with different Cost Tables

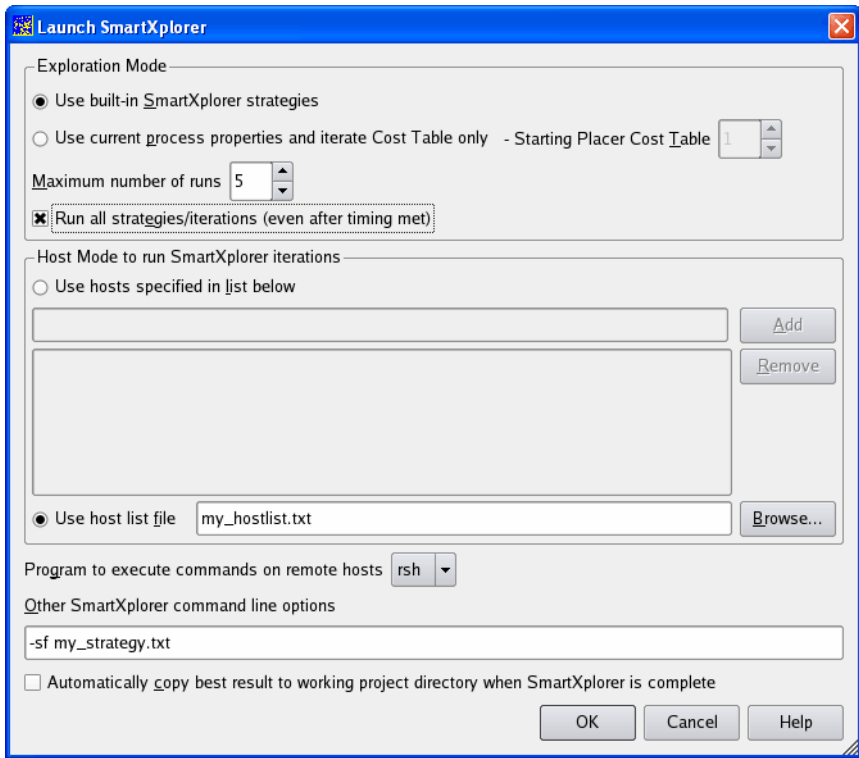

*Figure A-7:* **All Custom Strategies and 3 Additional Iterations with Different Cost Tables (Linux)**

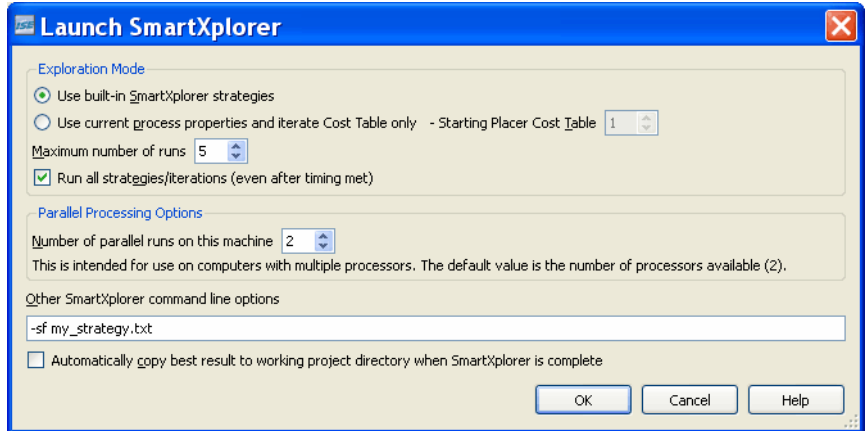

*Figure A-8:* **All Custom Strategies and 3 Additional Iterations with Different Cost Tables (Windows)**

In this example, we suppose that the custom strategy file contains only two strategies.

**Phase 1:** This configuration runs the two strategies specified in the custom strategy file (-sf option specified in the "Other SmartXplorer command line options" field).

**Phase 2:** Then, SmartXplorer selects the best strategy from the Phase 1 and runs it three additional times with different Cost Tables ("**Maximum Number of Runs**" option: 2+3=5).

On Linux, strategies are executed on the machines specified in the host list file. On Windows operating system, two strategies are run in parallel on the same host.

All 5 strategies will be run regardless of the timing results ("**Run all strategies/ iterations**" option).